# Creating Awards and Badges

## **Why Do I Need This Workflow?**

Awards can do many things: they can help motivate learners, track learner progress, and add an element of gamification to your course. Awards can be created all at once at the start of your course and can be released manually by instructors/course facilitators or automatically issued using release conditions. This workflow takes you through the steps for creating an award. You can use this workflow anytime you want create a badge or certificate.

### **How: Workflow Steps**

1. Select **Awards** from your navbar. If it is not there, check under **More**.

Progress  $\sim$  Edit Course Awards More  $\sim$ 

2. Once in the tool, you will see several tabs across the top; choose **Course Awards.**

Classlist Awards Course Awards My Awards View Available Awards Award Icon Library Certificate Templates

3. Select **Add Award to Course,** and choose **Create**.

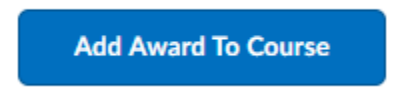

## Add an Award to Add Create

4. **Name** the award or badge and give a **description**. For this workflow, choose the **Badge** option as the **Award Type**. **Note:** If you make this award available to other award creators in their courses, any edits that are made in other course offerings may affect your award.

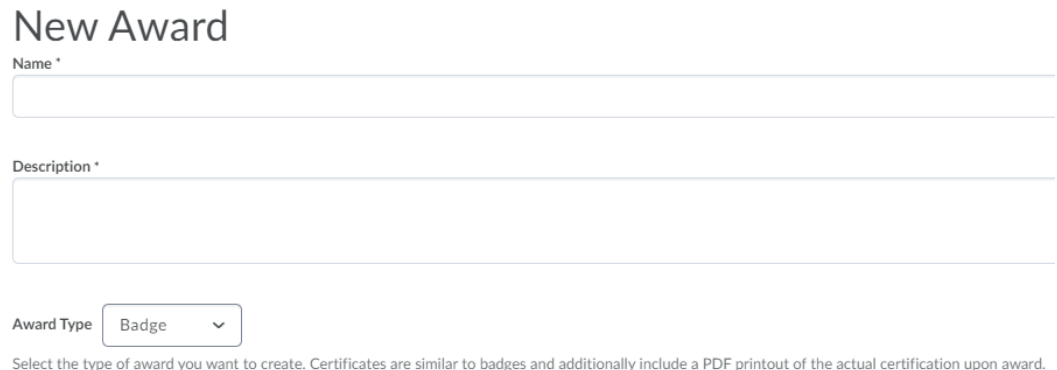

5. You can give your badge an expiry date and set up notifications for expiry if you choose.

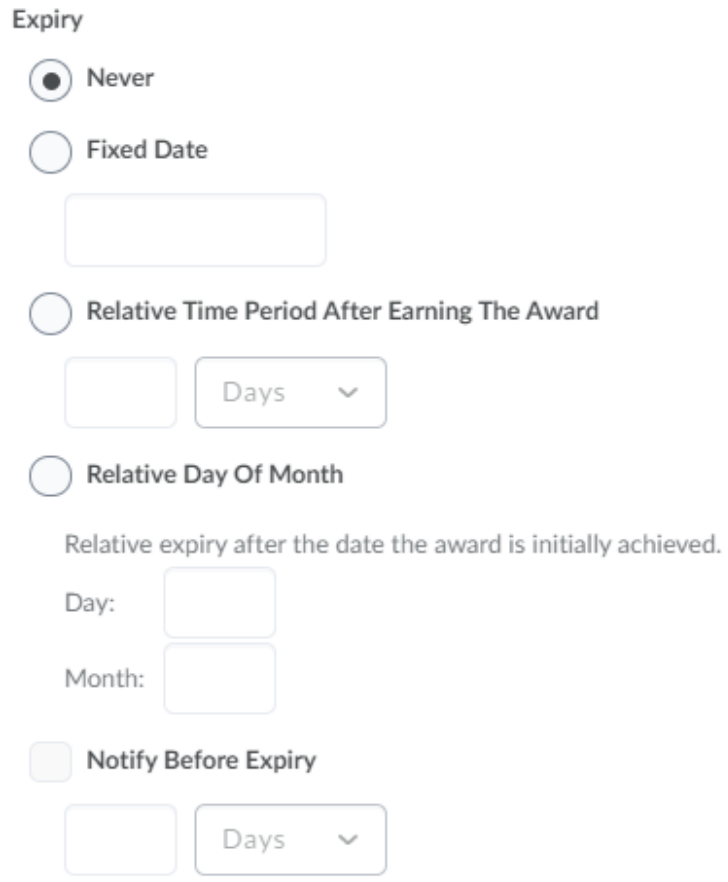

6. Give your badge an image. Under the **Choose Award Image** heading, you can choose from the following options for adding an award icon: **From Existing Library**, **Upload New Icon**, or **Create your own award image** (using Badge Designer).

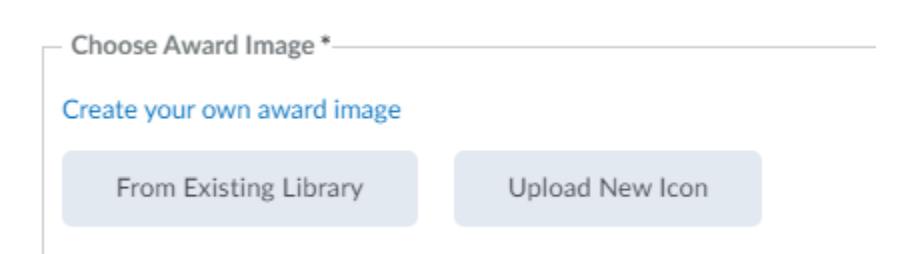

7. Select **Save and Close.**

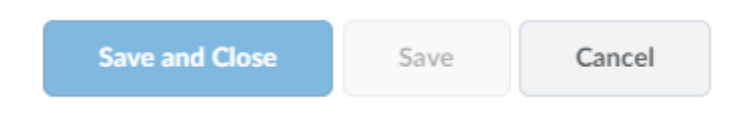

8. Back on the **Course Awards** screen, locate your award, and select **Edit Properties.**

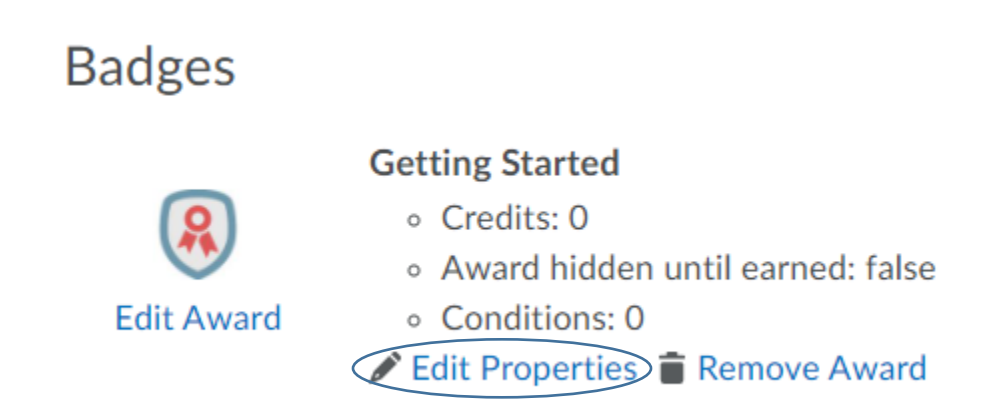

9. Under Release Conditions, select **Create**, and **choose a condition type** and condition details from the drop-down list. Select **Create**.

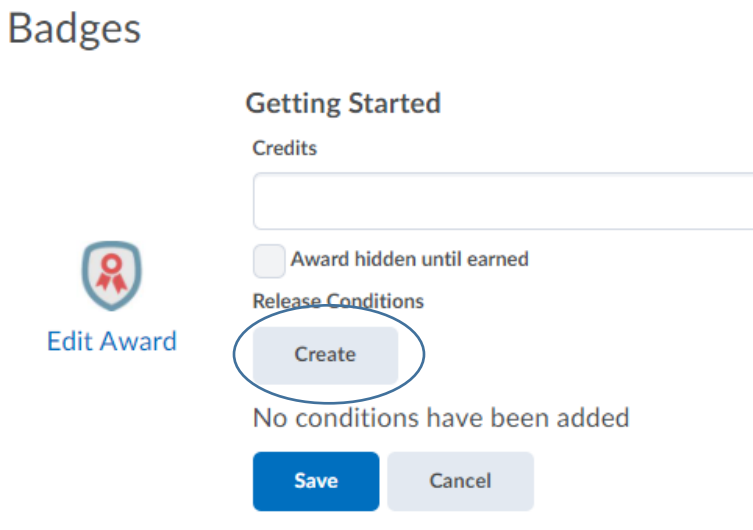

## **Create a Release Condition**

Release this item when the following condition is met:

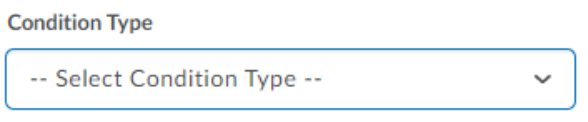

## **Condition Details**

-- Select Condition Type --

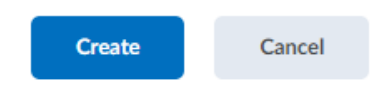

10.Select **Save.** You've created an award!

**Check for Success:** If you are able to see your award or badge in the Course Awards tab in your course, you have completed this workflow successfully!